# RIMAGE

# **Rimage Professional™ 2450-Benutzerhandbuch**

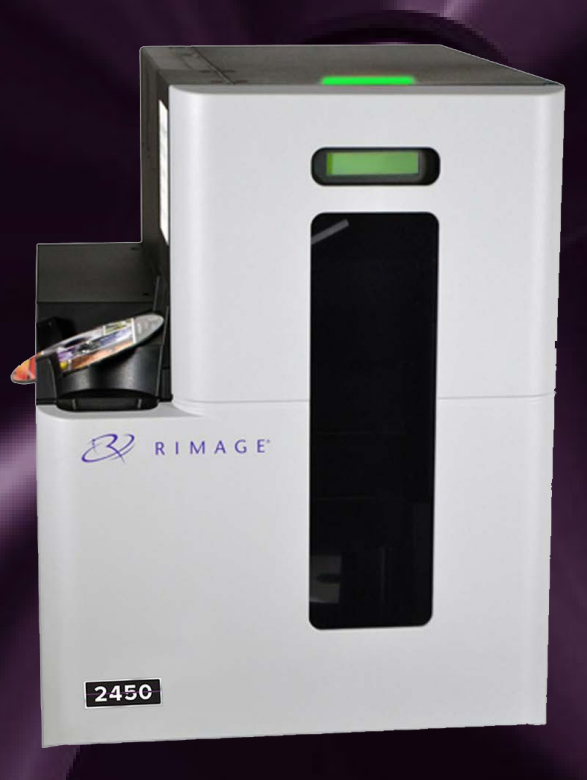

#### **Rimage Corporation**

201 General Mills Boulevard North Golden Valley, Minnesota 55439, USA

Gebührenfrei (aus den USA) +1.800.445.8288

#### **Rimage Europe GmbH**

Wernher-von-Braun-Straße 9 63303 Dreieich-Offenthal, DEUTSCHLAND Tel.: +49 (0)6074.8521.0

#### **Rimage Japan Co., Ltd.**

4F Arai #38 Bldg., 2-7-1 Hamamatsu-cho, Minato-ku, Tokyo 105-0013, JAPAN Tel.: +81.3.6452.8780

#### **Rimage Taiwan**

2F.-7, No. 508, Sec. 5, Zhongxiao East Road., Xinyi Dist., Taipei City 110, TAIWAN Tel: +886.2.2726.0100

#### **Rimage Information Technology (Shanghai) Co., Ltd.**

RM # 206, 207, 2F No.1 FuXing Zhong Road HuangPu District Shanghai, 200025 CHINA Tel: +86.021.5887.8905

Rimage Corporation behält sich das Recht vor, jederzeit und ohne vorherige Ankündigung die in diesem Dokument beschriebenen Geräte und die Software zu verbessern. Rimage Corporation behält sich das Recht vor, diese Veröffentlichung zu überarbeiten und von Zeit zu Zeit inhaltliche Änderungen vorzunehmen, ohne Verpflichtung seitens Rimage Corporation, Personen oder Unternehmen über solche Überarbeitungen oder Änderungen in Kenntnis zu setzen.

Dieses Dokument enthält möglicherweise Links zu Websites, die zur Zeit der Veröffentlichung aktuell waren, jedoch inzwischen verschoben oder inaktiv wurden. Dieses Dokument enthält möglicherweise Links zu Websites, die das Eigentum von Drittanbietern sind und von diesen verwaltet werden. Rimage Corporation ist für den Inhalt von Drittanbieter-Seiten nicht verantwortlich.

© 2020, Rimage Corporation

Rimage® ist eine eingetragene Marke der Rimage Corporation. Professional™ und Everest™ sind Warenzeichen der Rimage Corporation. Windows® ist ein eingetragenes Warenzeichen der Microsoft Corporation.

Alle anderen Marken und eingetragenen Marken sind das Eigentum ihrer jeweiligen Eigentümer.

Die aktuelle Version des Dokuments finden Sie unter [rimage.com/support](https://support.rimage.com/hc/en-us).

# **Inhalt**

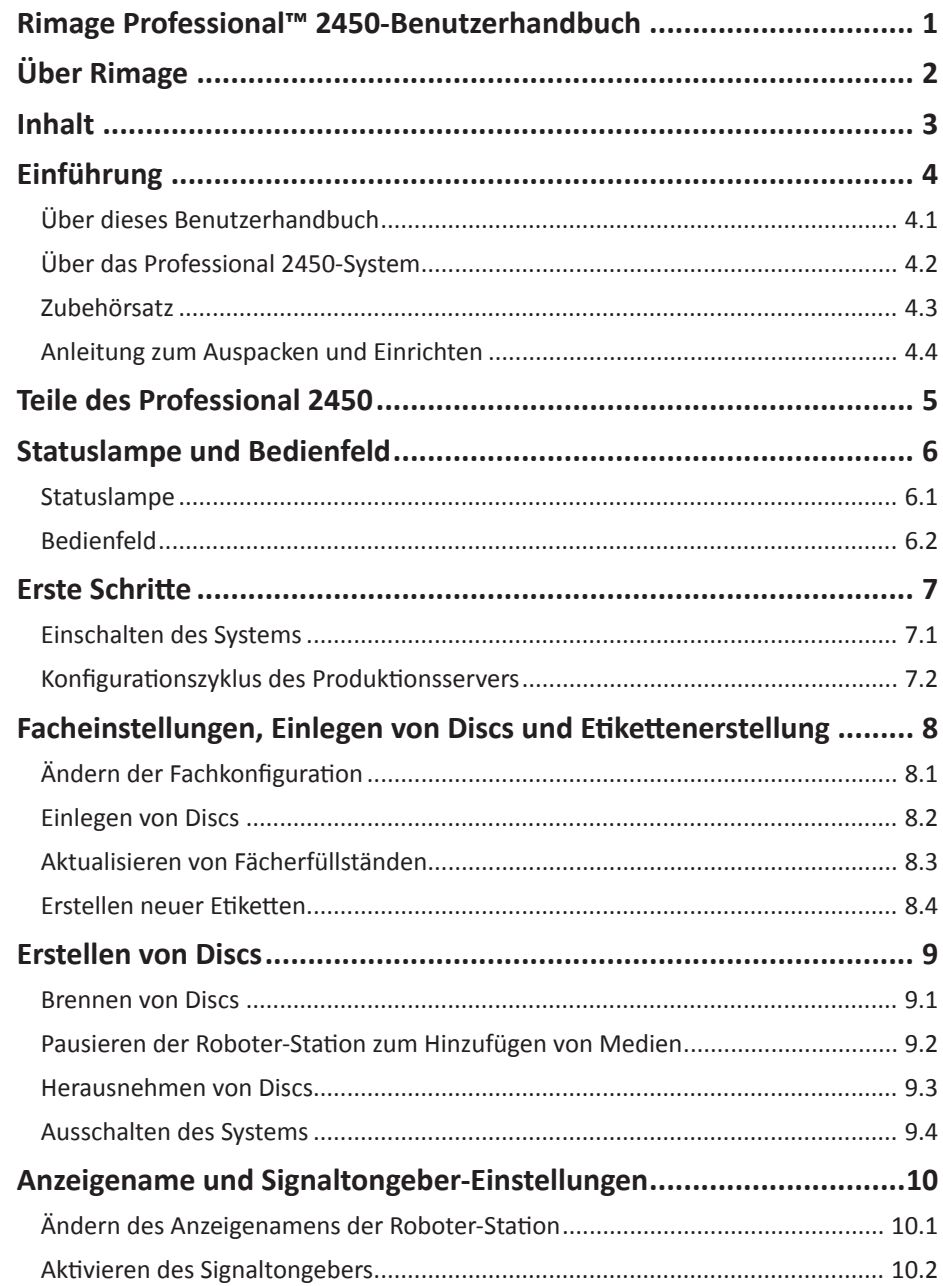

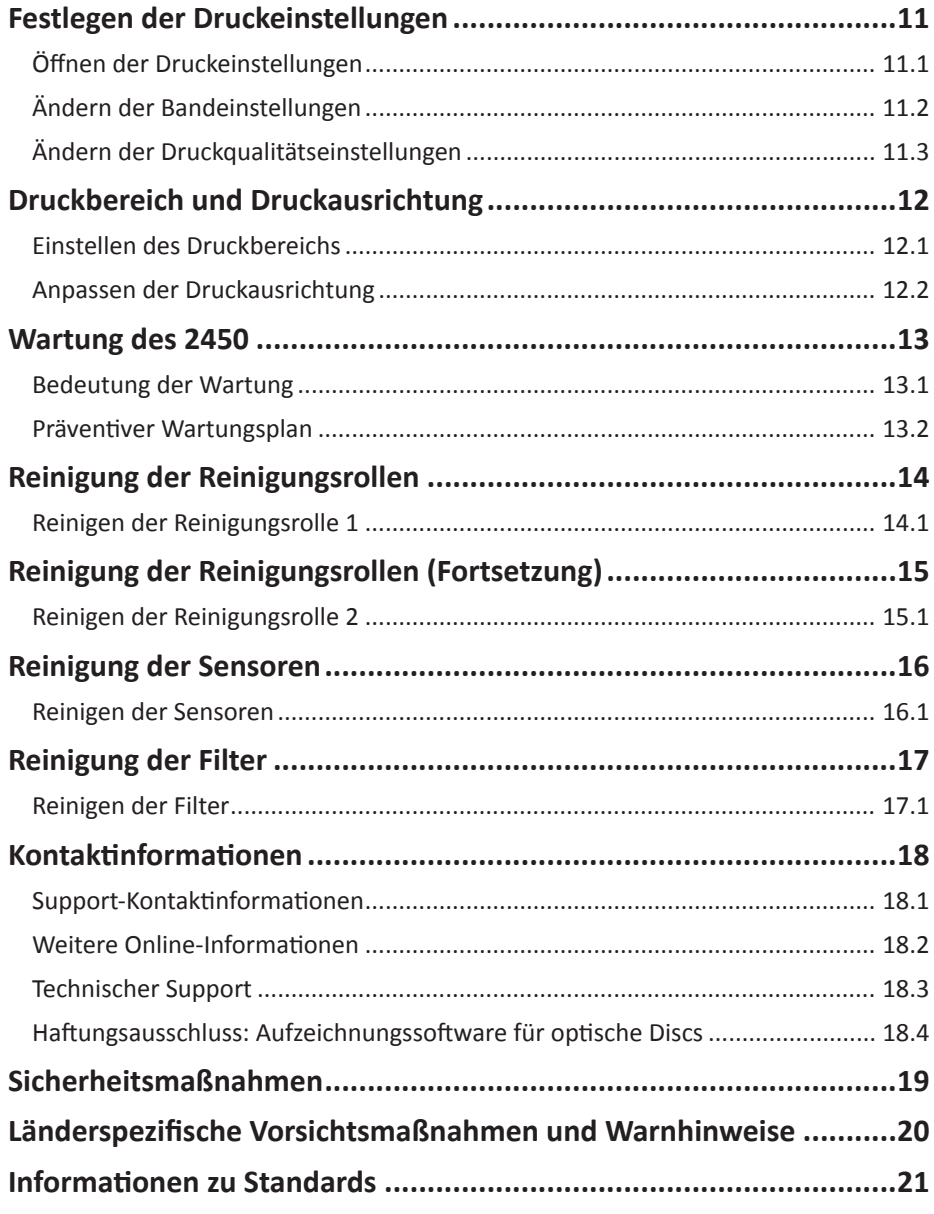

### **Einführung**

In diesem Handbuch erhalten Sie Informationen über die Konfiguration, den Betrieb und die Wartung des Rimage Professional 2450-Systems. Die eventuell in diesem Handbuch verwendeten Bezeichnungen "System" und "Roboter-Station" bezeichnen das 2450. Die verwendete Bezeichnung "Drucker" bezieht sich auf den integrierten Drucker Everest 400.

Technische Informationen finden Sie im Dokument *Rimage Professional 2450-Spezifikationen* unter rimage.com/support.

**Wichtig!** Ihr Rimage Professional 2450-System sieht eventuell anders aus, als das in diesem Benutzerhandbuch beschriebene Modell.

### **4.1: Über dieses Benutzerhandbuch**

- Wir sind darum bemüht, alle Versionen unserer Benutzerhandbücher sowie sämtliche Dokumentation auf dem neuesten Stand zu halten. Beachten Sie, dass die auf unserer Website erhältliche englische Version stets die aktuellsten Informationen enthält.
- Sofern nicht anders angegeben, beziehen sich alle Anweisungen zur Navigation in Windows auf Windows 10. Bei anderen Windows-Betriebssystemen kann die Navigation abweichen.

Diese Hinweise und Symbole werden im gesamten Handbuch zur Erläuterung der entsprechenden Informationen eingesetzt:

**Tipp:** Es werden alternative Vorgehensweisen vorgeschlagen, die sich nicht auf den ersten Blick erschließen. Tipps tragen dazu bei, dass Sie die Vorteile und Möglichkeiten, die das Produkt bietet, besser verstehen.

**Wichtig!** Ein wichtiger Hinweis enthält Informationen, die zur Durchführung einer Aufgabe unbedingt erforderlich sind oder es handelt sich um andere wichtige ergänzende Informationen.

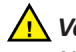

*Vorsicht: So gekennzeichnete Hinweise weisen darauf hin, dass bei Nichtbeachtung dieser Hinweise das Gerät, das Produkt oder die Software beschädigt werden oder Daten verloren gehen können.*

*Warnung! Eine Warnung weist auf Situationen hin, in denen Personen, die ein Gerät bedienen oder warten, verletzt werden können.*

### **4.2: Über das Professional 2450**

Das 2450 ist Teil der Rimage Professional-Produktserie. Das 2450-System besteht aus der Roboter-Station 2450 und dem integrierten Drucker Everest 400. Informationen über den integrierten Drucker Everest 400 sind in diesem Benutzerhandbuch enthalten.

Das 2450-System muss mit einem externen PC verwendet werden. Informationen zu den Mindest- und Optimalanforderungen für Hardware und Betriebssystem des 2450 finden Sie im Dokument *Mindestspezifikationen für den PC* unter rimage.com/support.

#### **4.3: Zubehörsatz**

Der im Lieferumfang des 2450 enthaltene Zubehörsatz enthält folgende Bestandteile:

- *• Rimage Professional 2450 – Einrichtungs- und Installationsanleitung*
- *• Disc mit Rimage Professional 2450-Benutzerhandbuch* (dieses Dokument)
- Disc-Hülle mit Rimage Software Suite
- Rimage-Produktgarantie
- Netzkabel NEMA 5-15P (Nordamerika)
- Netzkabel CEE 7/16 (Europa)
- USB-Kabel
- 4 Luftfilter

#### **4.4: Anleitung zum Auspacken und Einrichten**

Hinweise zum Auspacken Ihres Professional 2450 entnehmen Sie bitte dem Auspackhinweis auf dem Karton der Roboter-Station. Anweisungen zum Einrichten finden Sie in der *Einrichtungs- und Installationsanleitung*, die im Lieferumfang des Produkts enthalten ist.

### **Teile des Professional 2450**

In diesem Abschnitt werden die Hardwarekomponenten und Funktionen des 2450-Systems beschrieben.

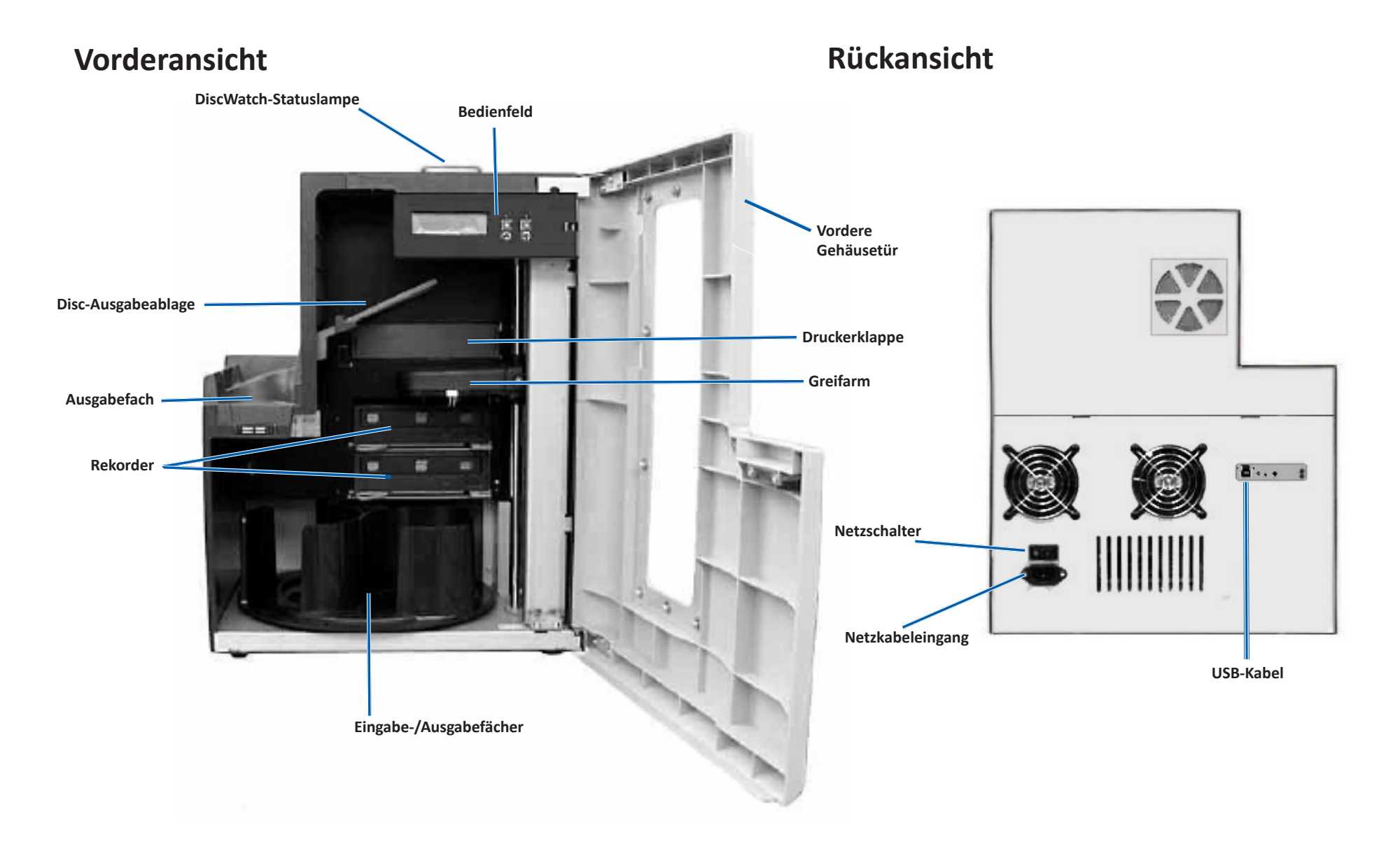

# **Statuslampe und Bedienfeld**

#### **6.1: Statuslampe**

Das Professional 2450 verfügt über eine Statuslampe für die Anzeige unterschiedlicher Systemzustände. In der nachstehenden Tabelle sind die verschiedenen Zustände der Statuslampe und die von diesen angezeigten Systemzustände erläutert.

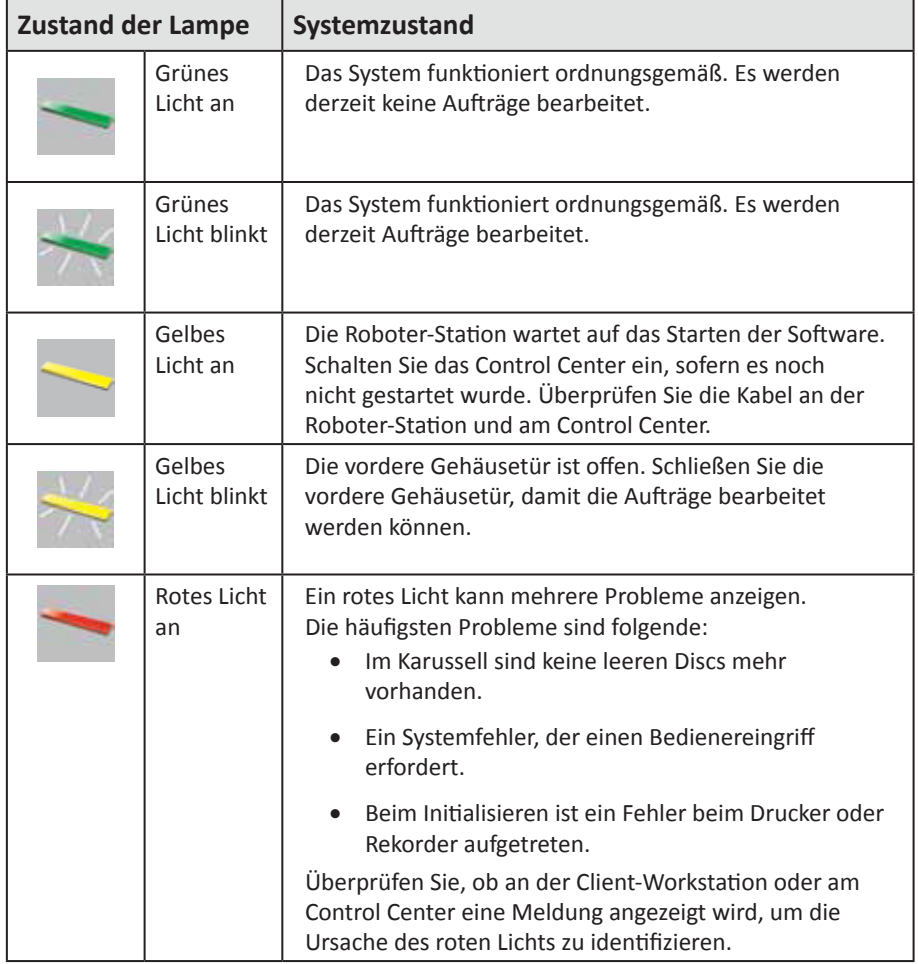

### **6.2: Bedienfeld**

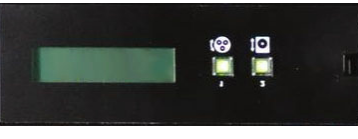

Das Bedienfeld befindet sich an der Vorderseite des 2450. Es umfasst

das Bediener-Display, die Taste *Karussell drehen* (Taste 1) und die Taste *Druckerschublade* (Taste 2). In der nachstehenden Tabelle werden Name und Funktion aller Bedienfeld-Elemente aufgeführt.

**Wichtig!** Für den Zugang zum Bedienfeld müssen Sie die vordere Gehäusetür der Roboter-Station öffnen.

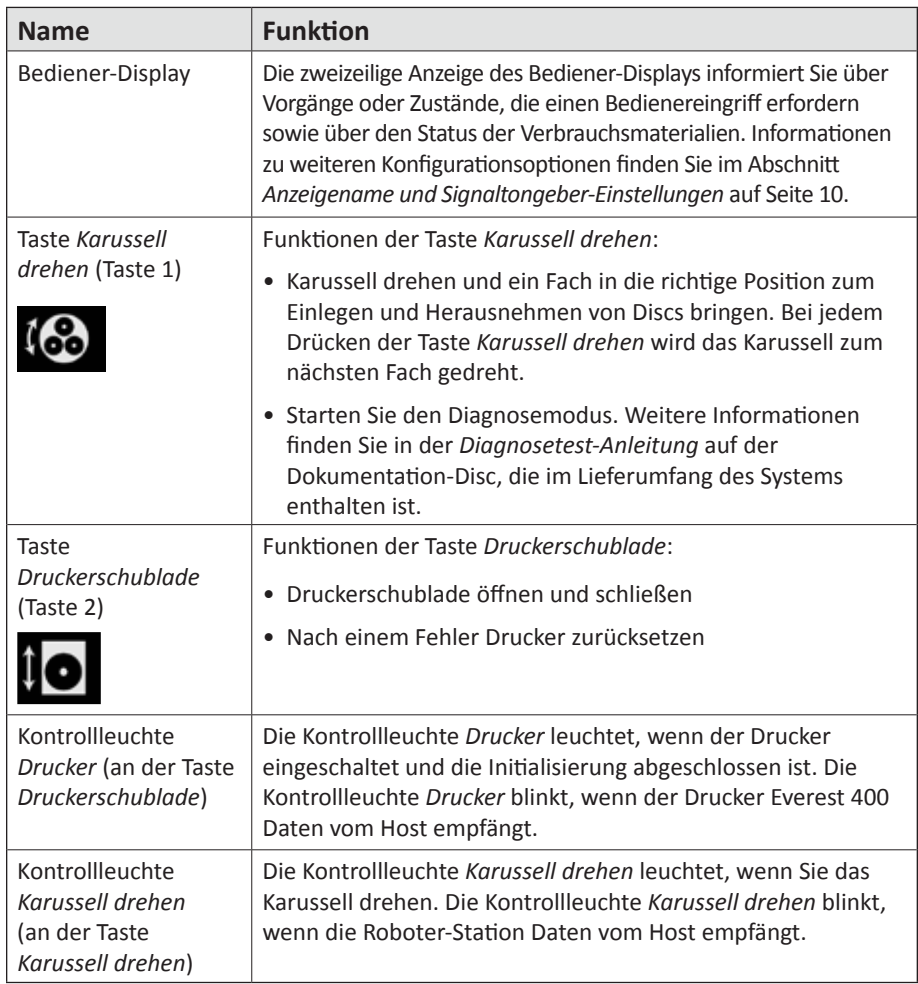

# **Erste Schritte**

Dieser Abschnitt enthält Anweisungen für die grundlegende Nutzung des Systems nach der Einrichtung und Installation. Wenn die Einrichtung und Installation noch nicht abgeschlossen ist, lesen Sie bitte zunächst die *Einrichtungs- und Installationsanleitung* unter [rimage.com/support](https://support.rimage.com/hc/en-us). Die folgenden Seiten führen den Benutzer durch die Grundlagen der Disc-Erstellung. Sie können darüber hinaus die *Hilfedateien* in der Rimage Software Suite zurate ziehen, um sich über zusätzliche Funktionen zu informieren, die Ihren individuellen Anforderungen und Arbeitsabläufen entsprechen.

### **7.1: Einschalten des Systems**

1. Drücken Sie den Netzschalter auf der Rückseite der Roboter-Station, um das System einschließlich des integrierten Druckers einzuschalten.

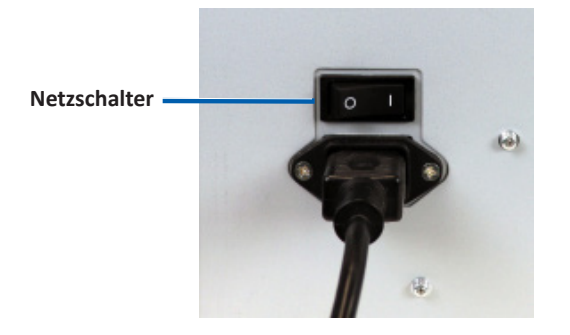

### **7.2: Konfigurationszyklus des Produktionsservers**

Das Professional 2450 muss einen vollständigen Konfigurationszyklus durchlaufen, bevor es bereit ist für die Produktion. Dazu muss die Roboter-Station 2450 eingeschaltet und an den Kunden-PC mit installierter Rimage Software Suite angeschlossen werden. Danach beginnt der Produktionsserver automatisch den Konfigurationsprozess. Sollte das nicht der Fall sein, gehen Sie wie folgt vor: Öffnen Sie den *Rimage System Manager*, klicken Sie mit der rechten Maustaste auf das entsprechende System links unter *Rimage Systems*, wählen Sie *Stop* (Stopp) aus und klicken Sie dann zur Bestätigung auf *Yes (Ja).* Warten Sie fünf Sekunden. Klicken Sie dann erneut mit der rechten Maustaste auf das System und wählen Sie *Resume (Fortsetzen)* aus.

Der gesamte Konfigurationszyklus dauert etwa vier Minuten und darf nicht unterbrochen werden. In diesem Zeitraum verhält sich das 2450 wie folgt:

- 1. Die Firmware-Version wird auf dem Bedienfeld angezeigt und die Statuslampe wechselt von Grün über Rot zu Gelb. Für den Rest der Konfiguration leuchtet sie dauerhaft gelb. Wenn Sie den Rimage System Manager geöffnet haben, sehen Sie während des Konfigurationszyklus auch die aktualisierten Systeminformationen.
- 2. Der Everest 400 beginnt seinen Initialisierungsprozess.
- 3. Der Greifarm bewegt sich in eine neutrale Position und das Fächerkarussell dreht sich zu Fach 1.
- 4. Der Greifarm senkt sich ab, eines der Rekorderfächer wird geöffnet und der Greifarm drückt dreimal gegen das Fach. Wenn eine Disc vorhanden ist, nimmt der Greifarm die Disc auf und legt sie in das Fach. Der gleiche Vorgang wird dann für die verbleibenden Rekorderfächer durchgeführt.
- 5. Die Druckerschublade wird geöffnet und der Greifarm senkt sich ab und drückt einmal gegen die Schublade. Wenn eine Disc vorhanden ist, nimmt der Greifarm die Disc auf und legt sie in die Schublade.
- 6. Der Greifarm senkt sich auf die Fächer 1, 2 und 3 ab, wobei sich das Karussell in numerischer Reihenfolge zu jedem Fach dreht. Wenn eine Disc vorhanden ist, nimmt der Greifarm die Disc auf und legt sie in das Fach. Die Anzahl der Discs in jedem Fach wird auf dem Display des Bedienfelds angezeigt.
- 7. Der Greifarm nimmt abschließend wieder eine neutrale Position ein und die Statuslampe leuchtet durchgehend grün. Das bedeutet, das 2450 ist nun bereit für die Produktion.

# **Facheinstellungen, Einlegen von Discs und Etikettenerstellung**

### **8.1: Ändern der Fachkonfiguration**

Über die Rimage Software Suite können Sie für jedes Medienfach einen Medientyp festlegen und die Fächer als Eingabe-, Ausgabe-, Abweisungs-, reserviertes, gemischtes oder unbenutztes Fach definieren.

- 1. Doppelklicken Sie auf die Verknüpfung für den *Rimage System Manager* auf Ihrem Desktop.
- 2. Klicken Sie auf die Schaltfläche *Configure Bins... (Fächer konfigurieren...)* im Bereich *Media (Medien)* des Rimage System Manager.
- 3. Wenn Sie nur einen *Medientyp* (CD/DVD/Blu-ray) verwenden, wählen Sie diesen *Medientyp* aus und konfigurieren Sie die Fächerbezeichnungen wie gewünscht.
- 4. Wenn Sie mehrere Medientypen verwenden, wählen Sie als *Medientyp* "Kombination" aus und konfigurieren Sie die Fächerbezeichnungen nach Bedarf.
- 5. Klicken Sie auf *OK*.

**Tipp:** Das Ändern der Fächer kann die Reihenfolge des Aufnehmens der Discs verändern. Wenn beispielsweise Fach 2 für DVDs konfiguriert ist, wird ein DVD-Auftrag direkt von Fach 2 anstelle von Fach 1 (Systemvorgabe) abgerufen. Die konkurrierende DVD wird dann in das ausgewählte Ausgabefach oder, falls der Auftrag nicht erfolgreich abgeschlossen wurde, in das für den Ausschuss ausgewählte Fach abgelegt.

#### **8.2: Einlegen von Discs**

In jedes Eingabefach können Sie bis zu 50 Discs einlegen. Führen Sie die folgenden Schritte aus, wenn Sie Discs in das jeweilige Fach einlegen möchten.

- 1. Öffnen Sie die vordere Gehäusetür.
- 2. Drücken Sie die Taste *Karussell drehen*, um das Karussell zum gewünschten Fach zu drehen.
- 3. Fügen Sie die gewünschte Anzahl von Discs des gewünschten Typs hinzu und legen Sie sie so ein, dass die Aufnahmefläche nach unten zeigt.
- 4. Wiederholen Sie die Schritte 2 und 3, bis alle erforderlichen Fächer gefüllt sind.
- 5. Schließen Sie die vordere Gehäusetür.

#### **8.3: Aktualisieren von Fächerfüllständen**

Durch die Auswahl von *Refresh Bins (Fächer aktualisieren)* wird die Medienanzahl in den einzelnen Fächern neu synchronisiert, sodass sie auf dem Display des Bedienfelds und im Rimage System Manager korrekt angezeigt wird. Führen Sie diese Aktion nach dem Hinzufügen von Medien zu einem oder mehreren Fächern durch, nachdem Sie das System eingeschaltet haben. Da das System die aktualisierte Anzahl erst dann erfassen kann, wenn der Greifarm die neue Anzahl bestimmt, zeigt das Display "*?? ?? ??*" als Anzahl an, bis die Füllstände aktualisiert wurden.

- 1. Doppelklicken Sie auf die Verknüpfung für den *Rimage System Manager* auf Ihrem Desktop, um die Füllstände der Fächer zu aktualisieren.
- 2. Klicken Sie auf die Schaltfläche *Refresh Bins... (Fächer aktualisieren...)* im Bereich Media (Medien) des Rimage System Manager.
- 3. Klicken Sie auf *OK*.

**Wichtig!** Wenn der Greifarm nach dem Befolgen der Anweisungen zum *Aktualisieren der Fächerfüllstände* die Medien nicht erneut zählt, müssen Sie das Disc-Karussell manuell um mindestens eine Vierteldrehung in beide Richtungen drehen und die obigen Schritte 2 und 3 wiederholen.

#### **8.4: Erstellen neuer Etiketten**

- 1. Doppelklicken Sie auf die Verknüpfung für den *CD Designer* auf Ihrem Desktop.
- 2. Klicken Sie auf *Start a new CD Designer document... (Neues CD-Designer-Dokument beginnen...)*.
- 3. Wählen Sie *Blank Template (Leere Vorlage)* aus und klicken Sie auf *Next* (Weiter).
- 4. Behalten Sie die Druckereinstellung *Standard* bei und klicken Sie auf *Next (Weiter)*.
- 5. Wählen Sie *Full Surface (Gesamte Fläche)* oder *Standard* aus (je nach Ihren Anforderungen und dem Disc-Typ) und klicken Sie auf *Next (Weiter)*.
- 6. Wählen Sie aus den folgenden *Hintergrundfunktionen* aus:
	- *• Color (Farbe)*: Hierdurch können Sie eine Füllfarbe als Hintergrund verwenden.
	- *• Picture (Bild)*: Hierdurch können Sie ein Bild als Hintergrund verwenden.
	- *• Template Image (Vorlage Bild)*: Hierdurch können Sie ein festgelegtes Bild eines fertigen Entwurfs verwenden und Bilder sowie Text im Vordergrund so anpassen, dass sie mit diesem festgelegten Bild übereinstimmen.

### **Erstellen von Discs**

#### **9.1: Brennen von Discs**

- 1. Doppelklicken Sie auf die *QuickDisc*-Verknüpfung auf Ihrem Desktop.
- 2. Wählen Sie den gewünschten Medientyp (CD, DVD, Blu-ray usw.) aus dem Menü QuickStart aus.

**Tipp:** Die für das Projekt erforderlichen Medien müssen mit den Medien im Eingabefach übereinstimmen. Informationen dazu, wie Sie den Medientyp und die Facheinstellungen so ändern, dass sie mit den in jedem Eingabefach platzierten Medien übereinstimmen, finden Sie auf Seite 8.

- 3. Wählen Sie die geeignete Datenoption aus.
	- Wählen Sie für Datendisks entsprechend den eingelegten Medien die Option *Create a Data CD/DVD/Blu-ray Disc that contains files and folders (CD-/DVD-/Blu-ray-Datendisk erstellen, die Dateien und Ordner enthält)* aus.
	- Wählen Sie entsprechend den eingelegten Medien die Option *Create an Audio CD/Video DVD/Video Blu-ray Disc (Audio-CD-/Video-DVD-/Video-Blu-ray-Disc erstellen)* aus.
	- Um eine vorhandene Disk zu kopieren, wählen Sie entsprechend den eingelegten Medien die Option *Copy a CD/DVD/Blu-ray Disc (CD-/DVD-/ Blu-ray-Disk kopieren)* aus.
	- Weitere Optionen finden Sie im Menü *QuickDisc Help (QuickDisc-Hilfe)*.
- 4. Wenn sich das Dialogfeld *Add Content (Inhalt hinzufügen)* öffnet, klicken Sie auf die Schaltfläche *Add (Hinzufügen)*, um die Daten oder Medien, die Sie auf Ihre(n) Datenträger brennen möchten, zu suchen und auszuwählen.
- 5. Markieren Sie die Ordner bzw. Dateien, die Sie zu Ihrer Disc bzw. Ihren Discs hinzufügen möchten, und wählen Sie *Add (Hinzufügen)* aus. Nach dem Hinzufügen der Dateien und Ordner werden die Angaben zu *Disc-Größe* und *freier Speicherplatz* aktualisiert.
- 6. Nachdem Sie die gewünschten Dateien und Ordner hinzugefügt haben, wählen Sie *Done (Fertig)* aus.
- 7. Klicken Sie auf *Next (Weiter)*.
- 8. Klicken Sie im folgenden Fenster auf *Choose (Auswählen)* und wählen Sie bei Bedarf die entsprechende Etikettenvorlage aus oder ziehen Sie die Datei per Drag-and-drop in das Fenster *Label Preview (Etikettenvorschau)*. Klicken Sie dann auf *Next (Weiter)*.
- 9. Geben Sie als nächstes die Anzahl der Kopien ein, benennen Sie die Disk (sofern gewünscht) und klicken Sie dann auf das Symbol *Record (Aufnahme)*.

**Tipp:** Nachdem Sie den Auftrag zur Produktion übermittelt haben, erscheint ein Dialogfeld, in dem Sie gefragt werden, ob Sie das Projekt speichern möchten. Wenn Sie es speichern, können Sie in Zukunft den gleichen Auftrag mit den gleichen Randbedingungen erneut übermitteln, ohne alle vorherigen Schritte durchlaufen zu müssen.

### **9.2: Pausieren der Roboter-Station zum Hinzufügen von Medien**

Sie können das System anhalten, um weitere Discs in das Karussell einzulegen.

- 1. Öffnen Sie die vordere Gehäusetür. Die Produktion pausiert und Sie können zusätzliche Dics einlegen.
- 2. Wenn Sie die vordere Gehäusetür schließen, wird die Produktion fortgesetzt.

#### **9.3: Herausnehmen von Discs**

- 1. Öffnen Sie die vordere Gehäusetür.
- 2. Drücken Sie die Taste "Karussell drehen", um das gewünschte Fach in eine zugängliche Position zu drehen.
- 3. Nehmen Sie die Discs aus dem Fach heraus.
- 4. Wiederholen Sie die Schritte 2 bis 3, bis die konkurrierenden Discs entfernt sind.
- 5. Schließen Sie die vordere Gehäusetür.

#### **9.4: Ausschalten des Systems**

- 1. Schließen Sie alle offenen Anwendungen.
- 2. Schalten Sie das System, einschließlich des integrierten Druckers, über den Netzschalter auf der Rückseite aus.

**Wichtig!** Wenn sich der Drucker länger als 30 Minuten im Leerlauf befindet, wechselt er in den Stand-by-Modus. In diesem Fall braucht der Drucker bis zu vier Minuten zum Aufwärmen, sobald ein Auftrag gesendet wird.

### **Anzeigename und Signaltongeber-Einstellungen**

Die Rimage-Software umfasst u. a. die Anwendung *Gemini Utilities*, die zum Ändern des Anzeigenamens des Systems und zum Aktivieren des Signaltongebers dient. *Gemini Utilities* ist Teil der Rimage Software Suite und muss von dem direkt an das System angeschlossenen PC ausgeführt werden.

**Tipp:** Sofern nicht anders angegeben, beziehen sich alle Anweisungen zur Navigation in Windows auf Windows 10. Bei anderen Windows-Betriebssystemen kann die Navigation abweichen.

### **10.1: Ändern des Anzeigenamens der Roboter-Station**

Verwenden Sie *Gemini Utilities*, um den auf dem Bediener-Display angezeigten Namen einzugeben.

**Wichtig!** Die Änderung des Anzeigenamens hat keinen Einfluss auf den Namen des Systems in einem Netzwerk oder einer Arbeitsgruppe. Informationen zum Ändern des Namens in einem Netzwerk oder einer Arbeitsgruppe finden Sie in der Einrichtungs- und Installationsanleitung oder im *Rimage Advance Setup (Networking) Guide (Rimage-Handbuch für das erweiterte Setup (Netzwerke))*.

- 1. Wählen Sie im Windows-Menü *Start All Programs (Alle Programme) > Rimage > Utilities (Hilfsprogramme) > Gemini Utilities* aus.
- 2. Aktivieren Sie das Kontrollkästchen *Override Name (Namen überschreiben)*.
- 3. Deaktivieren Sie das Kontrollkästchen *Use Computer Name (Computernamen verwenden)*.
- 4. Geben Sie im Feld *Display Name (Anzeigename)* den neuen Namen ein.
- 5. Wählen Sie *Set Params (Parameter festlegen)* aus, um den Namen festzulegen.
- 6. Starten Sie den PC neu, um die Änderungen zu übernehmen.

#### **10.2: Aktivieren des Signaltongebers**

Sie können festlegen, wie viele Signaltöne ausgegeben werden, wenn keine Medien mehr im Gerät vorhanden sind oder wenn ein Fehler vorliegt.

- 1. Wählen Sie im Windows-Menü Start *All Programs (Alle Programme) > Rimage > Utilities (Hilfsprogramme) > Gemini Utilities* aus.
- 2. Wählen Sie im Feld *# of Beeps on Fault (Anzahl der Signaltöne bei Fehler)* die Anzahl der Signaltöne aus, die im Falle eines Fehlers ausgegeben werden sollen.
- 3. Wählen Sie *Set Params (Parameter festlegen)* aus, um die Anzahl der Signaltöne festzulegen.
- 4. Starten Sie den PC neu, um die Änderungen zu übernehmen.

Tipp: Zum Deaktivieren des Signaltongebers geben Sie in dieses Feld "0" ein.

### **Festlegen der Druckeinstellungen**

In diesem Abschnitt finden Sie die Informationen, die Sie für die Einrichtung Ihrer Druckeinstellungen benötigen. Mit deren Hilfe können Sie wiederum die Einstellungen des integrierten Everest 400 anpassen, um seine erweiterten Funktionen zu nutzen.

**Wichtig!** Sofern nicht anders angegeben, beziehen sich alle Anweisungen zur Navigation in Windows auf Windows 10. Bei anderen Windows-Betriebssystemen kann die Navigation abweichen.

#### **11.1: Öffnen der Druckeinstellungen**

#### **Zugreifen auf die Druckeinstellungen über das Startmenü**

Bei dieser Methode werden die Druckeinstellungen gespeichert und auf alle neu erstellten Etiketten angewendet.

- 1. Wählen Sie *Start > Settings (Einstellungen) > Devices (Geräte) > Printers & Scanners (Drucker und Scanner)* aus.
- 2. Wählen Sie *Rimage Everest 400 on HID-0 (Rimage Everest 400 an HID-0)* aus, wenn diese Option noch nicht standardmäßig aktiviert ist, und klicken Sie dann auf die Schaltfläche *Manage (Verwalten)*.
- 3. Wählen Sie *Printing Preferences (Druckeinstellungen)* aus.

#### **Zugreifen auf die Druckeinstellungen über die Software CD Designer**

Bei dieser Methode werden die Druckeinstellungen zusammen mit der Etikettendatei gespeichert und anstelle der Druckertreibereinstellungen verwendet.

- 1. Öffnen Sie die gewünschte Etikettendatei im *CD Designer*.
- 2. Wählen Sie im Menü *File (Datei)* die Option *Print (Drucken)* aus.
- 3. Wählen Sie aus der Drop-down-Liste *Name* den *Rimage Everest 400 printer on HID-0 (Drucker Rimage Everest 400 an HID-0)* aus.
- 4. Klicken Sie auf die Schaltfläche *Document Properties (Dokumenteigenschaften)*.

**Tipp:** Lesen Sie das Dokument *Fehlerbehebung bei der Farbanpassung* durch, um Probleme beim Farbdruck zu lösen. Sie finden das Dokument unter rimage.com/support.

### **11.2: Ändern der Bandeinstellungen**

Die *Farbbandeinstellungen* sollten geändert werden, wenn Sie zwischen CMY- und Monochrom-Farbbändern wechseln. Gehen Sie zum Ändern der Einstellungen wie folgt vor:

- 1. Öffnen Sie die *Druckeinstellungen.*
- 2. Klicken Sie auf die Registerkarte *Main (Allgemein)*.
- 3. Wählen Sie den installierten Farbbandtyp aus dem Drop-down-Menü *Ribbon (Farbband)* aus.
- 4. Klicken Sie auf die Schaltfläche *Apply (Übernehmen)*, um Ihre Änderungen zu übernehmen.
- 5. Klicken Sie auf die Schaltfläche *OK*, um das Fenster zu verlassen.

**Wichtig!** Ändern Sie in der Registerkarte "Main" *(Allgemein)* der Druckeinstellungen die Einstellungen für *Medientyp, Mediengröße, Kopien* oder *Ausrichtung* nur auf Anweisung eines Mitarbeiters des technischen Supports von Rimage.

#### **11.3: Ändern der Druckqualitätseinstellungen**

Die Einstellungen für die *Druckqualität* müssen möglicherweise von *Photo (Foto)* zu *Graphics (Grafik)* geändert werden, um Farbinkonsistenzen zu vermeiden, wenn ein Disk-Etikett nur eine Farbe oder mehr als 30 % einer kontinuierlichen Farbe enthält. Für alle anderen Etiketten liefert die Einstellung *Photo (Foto)* wahrscheinlich die besten Ergebnisse.

- 1. Öffnen Sie die *Druckeinstellungen.*
- 2. Klicken Sie auf die Registerkarte *Advanced (Erweitert)*.
- 3. Klicken Sie auf die Schaltfläche für *Photo (Foto)* oder *Graphics (Grafik)*.
- 4. Klicken Sie auf die Schaltfläche *Apply (Übernehmen)*, um Ihre Änderungen zu übernehmen.
- 5. Klicken Sie auf die Schaltfläche *OK*, um das Fenster zu verlassen.

# **Druckbereich und Druckausrichtung**

#### **12.1: Einstellen des Druckbereichs**

Diese Funktion ermöglicht es Ihnen, die Einstellungen für den Druckbereich bei standardmäßigen CD-/DVD-/Blu-ray-Medien zu bestimmen und den Außensowie Innendurchmesser für das zu druckende Etikett so festzulegen, dass der Druck nicht über die Kanten der Disc hinausgeht.

**Tipp:** In einer CD-Designer-Etikettendatei festgelegte Einstellungen für Druckbereiche überschreiben die Drucker- und Faxgeräteeinstellungen von Windows.

- 1. Öffnen Sie die *Druckeinstellungen*. *(Anweisungen siehe Seite 11.)*
- 2. Klicken Sie auf die Registerkarte *Advanced (Erweitert).*
- 3. Wählen Sie die Schaltfläche *Modify (Ändern)* im Abschnitt *Printable Area (Druckbereich)* aus.
	- Um nur die Einstellungen des *Standardbereichs* zu ändern, wählen Sie die Schaltfläche *Standard* aus.
	- Wenn Sie eine Disc mit einem Stapelring bedrucken möchten, wählen Sie die Schaltfläche *Advanced (Erweitert)* aus und öffnen Sie die Messungen für den *Mittenbereich*.
	- Wählen Sie die gewünschte Schaltfläche *Unit (Einheit)* aus, um zwischen den Maßeinheiten 1 mm und 0,1 mm zu wählen.
- 4. Wählen Sie OK aus, wodurch das Fenster *Printable Area Settings (Einstellungen für den Druckbereich)* geschlossen wird.
- 5. Klicken Sie auf *Apply (Übernehmen)*, um die ausgewählten Einstellungen zu speichern.
- 6. Wählen Sie OK aus, um das Fenster für die Druckeinstellungen zu schließen.

#### **12.2: Anpassen der Druckausrichtung**

- 1. Wählen Sie *Start > Settings (Einstellungen) > Devices (Geräte) > Printers & Scanners (Drucker und Scanner)* aus.
- 2. Wählen Sie *Rimage Everest 400* aus, wenn diese Option noch nicht standardmäßig aktiviert ist, und klicken Sie dann auf die Schaltfläche *Manage (Verwalten)*.
- 3. Wählen Sie *Printing Preferences (Druckeinstellungen)* aus.
- 4. Klicken Sie auf die Registerkarte *Utility (Dienstprogramm)*.
- 5. Klicken Sie auf die Schaltfläche *Status Monitor (Statusüberwachung)*. Das Fenster *Rimage Everest 400 Status Monitor (Rimage Everest 400-Statusüberwachung)* wird geöffnet und die Registerkarte *Status* ist aktiv.
- 6. Wählen Sie die Registerkarte *Printer Information (Druckerinformationen)* aus, um die Einstellungen für die Druckausrichtung oder die Farbdichte anzuzeigen oder zu ändern oder um den Druckerstatus des Everest 400 anzuzeigen.

**Tipp:** Auf der Registerkarte *Status* sehen Sie den Fortschritt eines Druckauftrags, den eingelegten Druckbandtyp, die geschätzte verbleibende Restmenge des Farbbands und die geschätzte Anzahl der noch zu druckenden Etiketten.

**Tipp:** Wie und wann Sie die Einstellungen für die *Farbdichte* ändern können, entnehmen Sie bitte dem Dokument *Fehlerbehebung bei der Farbanpassung*.

### **Wartung des 2450**

In diesem Abschnitt finden Sie Informationen zur Wartung des Systems 2450, einschließlich des integrierten Druckers Everest 400.

**Wichtig!** Stellen Sie das 2450 an einem sauberen und staubfreien Ort auf, damit es seine optimale Leistung abrufen kann.

#### **13.1: Bedeutung der Wartung**

Durch eine regelmäßige präventive Wartung des Systems tragen Sie dazu bei, dass die Aufzeichnung fehlerfrei erfolgt und dass die Etiketten in optimaler Qualität gedruckt werden. Die Wartung umfasst eine Reinigung des Systems.

#### **Vorsichtsmaßnahmen**

*Vorsicht: So vermeiden Sie eine Beschädigung des 2450 bei der Wartung:*

- *• Verwenden Sie für kein Teil des Systems Öl, Silikon oder andere Schmierstoffe.*
- *• Wischen Sie die Oberflächen Ihres Systems nur mit nicht scheuernden Reinigungsmitteln ab.*
- *• Gießen Sie keine Reinigungsmittel direkt auf die Roboter-Station. Tragen Sie das Reinigungsmittel stattdessen auf ein sauberes, fusselfreies Tuch auf.*

#### **13.2: Präventiver Wartungsplan**

Im Folgenden finden Sie eine Tabelle mit den Wartungsmaßnahmen, den für ihre Durchführung erforderlichen Hilfsmitteln und ihrer erforderlichen Häufigkeit.

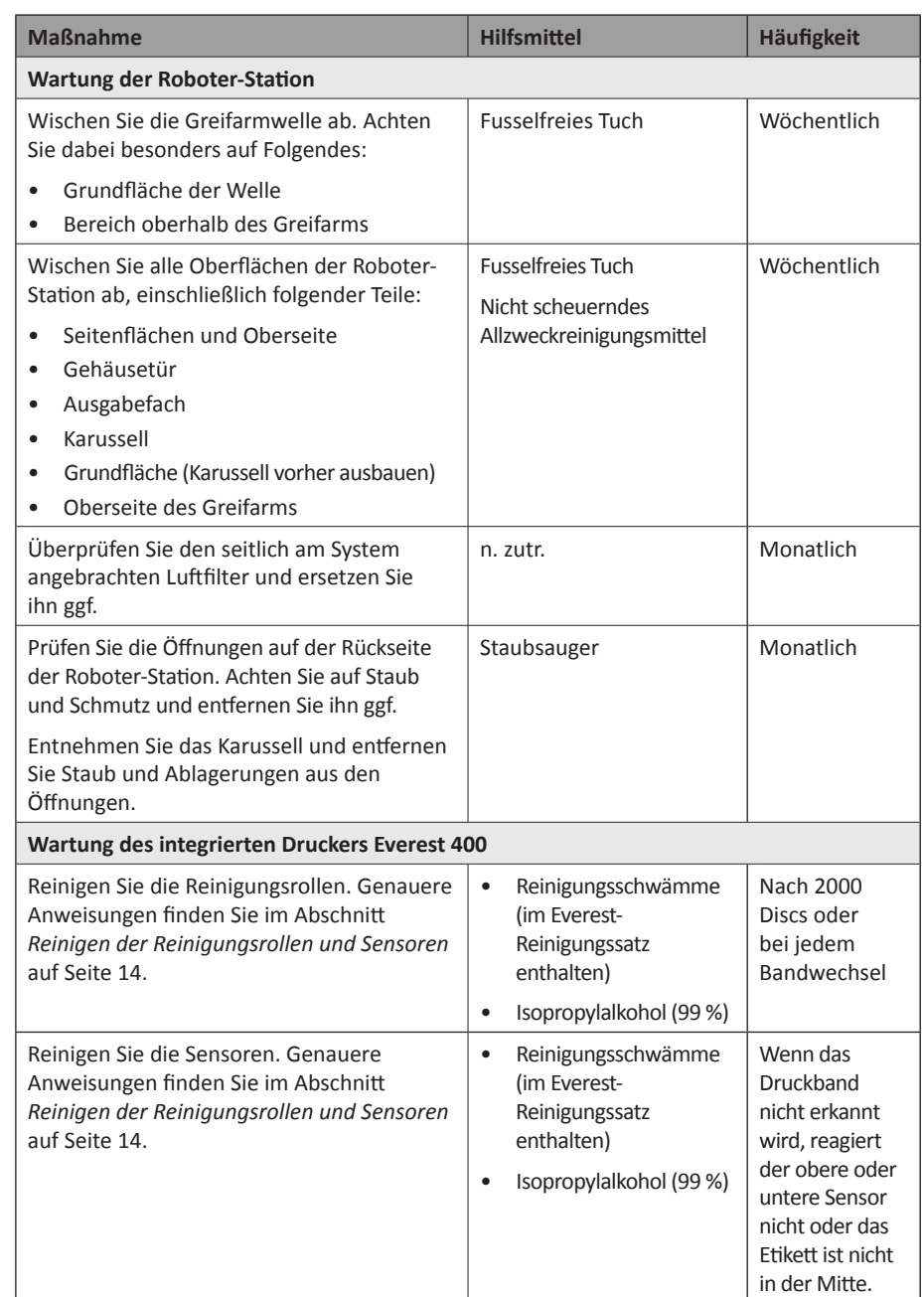

### **Reinigung der Reinigungsrollen**

### **14.1: Reinigen der Reinigungsrolle 1**

Eine regelmäßige Reinigung der Reinigungsrollen hält den integrierten Drucker Everest 400 in einem optimalen Betriebszustand.

#### **Benötigte Hilfsmittel**

- Reinigungsschwämme mit langem Griff (im Everest-Reinigungssatz enthalten)
- Isopropylalkohol (99 %)
- 1. Vergewissern Sie sich, dass das System ausgeschaltet ist und dass keine aktiven oder anstehenden Produktionsaufträge vorliegen.
- 2. Entfernen Sie den Druckbandträger und das Druckband. Genauere Anweisungen finden Sie unter *Austauschen des Druckbands* auf der Innenseite der Druckerabdeckung.

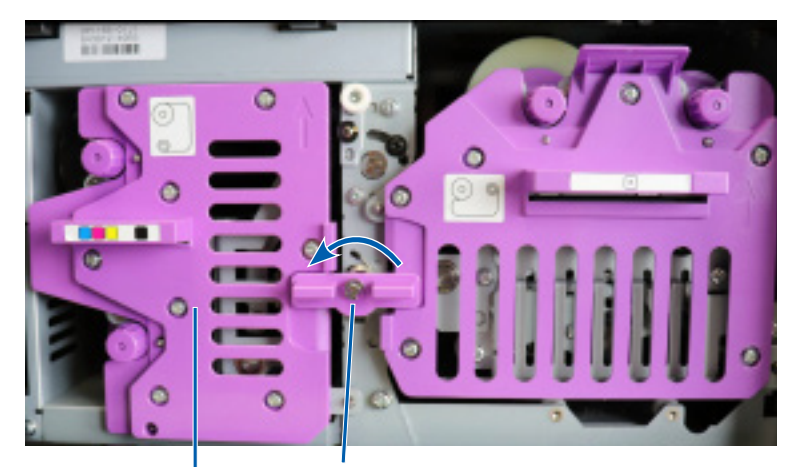

**Mittlere Verriegelung**

**Druckbandträger**

- 3. Reinigen Sie Reinigungsrolle 1 auf dem Druckbandträger:
	- a. Nehmen Sie den Reinigungsschwamm und den Griff aus dem Everest-Reinigungssatz.
	- b. Führen Sie den Reinigungsschwamm bei Bedarf in das nicht eingekerbte Ende des Griffs ein.
	- c. Geben Sie Isopropylalkohol auf den Reinigungsschwamm.
	- d. Entfernen Sie mit dem Reinigungsschwamm Staub und wachshaltige Rückstände von der Reinigungsrolle 1.

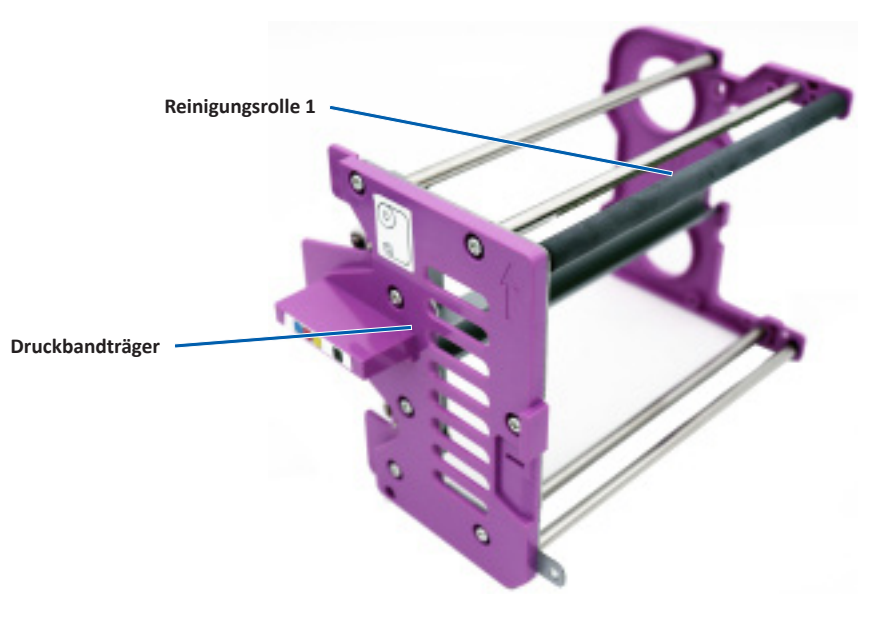

4. Anweisungen zum Reinigen der Reinigungsrolle 2 finden Sie auf Seite 15.

# **Reinigung der Reinigungsrollen (Fortsetzung)**

### **15.1: Reinigen der Reinigungsrolle 2**

**Wichtig!** Bitte befolgen Sie die Schritte 1 und 2 auf Seite 14, um die Reinigungsrolle 2 für die Reinigung vorzubereiten (falls Sie dies nicht bereits getan haben).

- 1. Entfernen Sie die Reinigungsrolle 2:
	- a. Drehen Sie die Flügelschraube drei vollständige Umdrehungen gegen den Uhrzeigersinn.
	- b. Schieben Sie das Endstück nach außen und nach links, bis es von der mittleren Halterung gelöst ist.
	- c. Greifen Sie das Endstück und ziehen Sie die gesamte Reinigungsrolle 2 aus dem Drucker heraus.

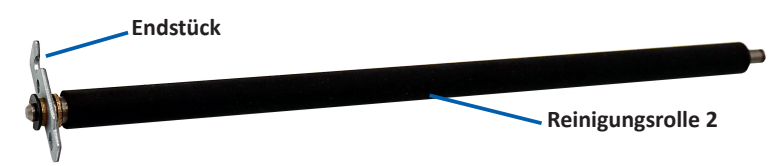

- 2. Reinigen Sie die Reinigungsrolle 2:
	- a. Nehmen Sie den Reinigungsschwamm und den Griff aus dem Everest-Reinigungssatz.
	- b. Führen Sie den Reinigungsschwamm bei Bedarf in das nicht eingekerbte Ende des Griffs ein.
	- c. Geben Sie Isopropylalkohol auf den Reinigungsschwamm.
	- d. Entfernen Sie mit dem Reinigungsschwamm Staub und wachshaltige Rückstände von der Reinigungsrolle 2.
- 3. Bauen Sie die Reinigungsrolle 2 wieder ein:
	- a. Halten Sie die Reinigungsrolle am Endstück fest und führen Sie das andere Ende der Reinigungsrolle in das Loch mit der weißen Kunststoffablage auf der Rückseite des Druckergehäuses ein.
	- b. Hängen Sie das Endstück um die Innenseite der Flügelschraube und positionieren Sie das Endstück so, dass es bündig mit der mittleren Halterung abschließt.
	- c. Ziehen Sie die Flügelschraube an, bis das Endstück sicher befestigt ist.

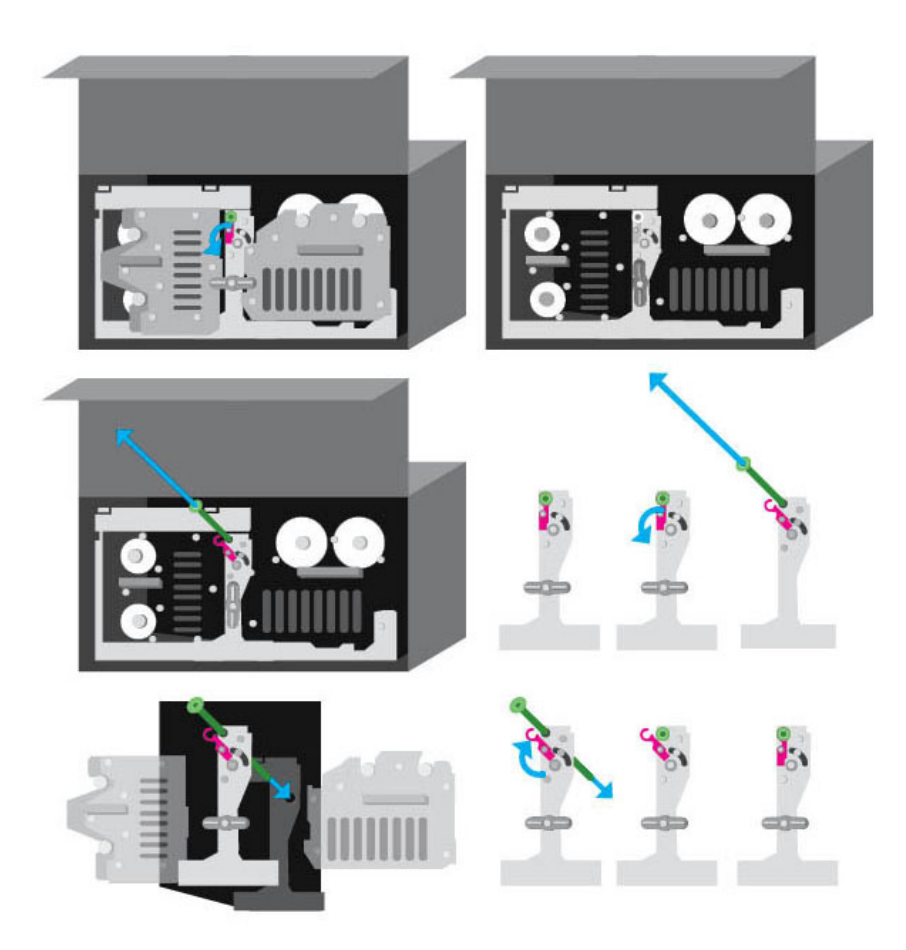

### **Reinigung der Sensoren**

#### **16.1: Reinigen der Sensoren**

#### **Benötigte Hilfsmittel**

- Druckluftspray
- 1. Vergewissern Sie sich, dass das System ausgeschaltet ist und dass keine aktiven oder anstehenden Produktionsaufträge vorliegen.
- 2. Entfernen Sie den Druckbandträger und das Druckband. Genauere Anweisungen finden Sie unter *Austauschen des Druckbands* auf der Innenseite der Druckerabdeckung.

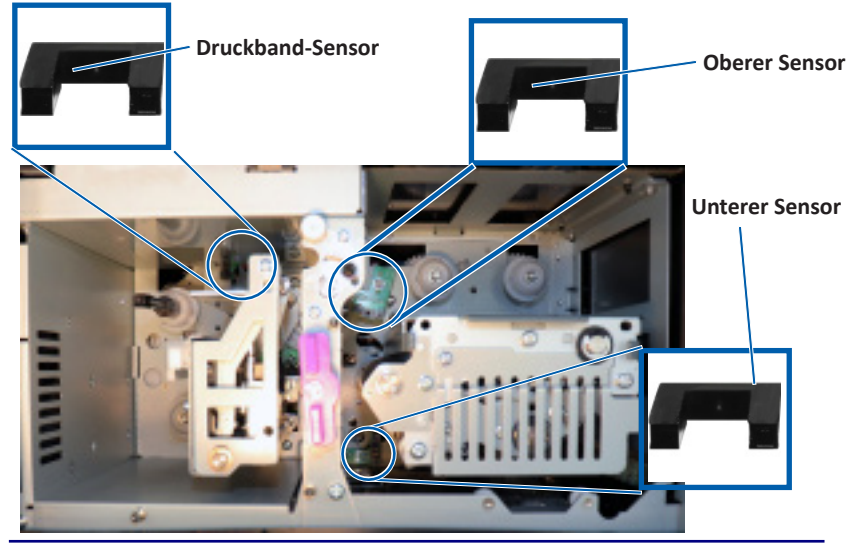

**Tipp:** Eine Seite des Griffs ist mit einer Kerbe versehen. Diese Seite wird in den Drucker eingesteckt. (Siehe unten.)

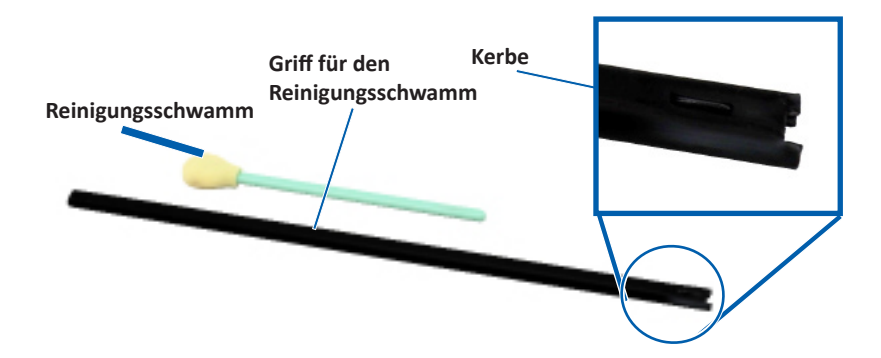

- 3. Nehmen Sie den Reinigungsschwamm und den Griff aus dem Everest-Reinigungssatz.
- 4. Entfernen Sie bei Bedarf den Reinigungsschwamm vom Griff.
- 5. Positionieren Sie das eingekerbte Ende des Griffs am Sensor des Druckbands. Im Diagramm links sehen Sie die Positionen der Sensoren.
- 6. Setzen Sie die Düse des Druckluftsprays auf das nicht eingekerbte Ende des Griffs.
- 7. Sprühen Sie mit dem Druckluftspray alle zwei Sekunden dreimal in den Griff.
- 8. Wiederholen Sie die Schritte 5 bis 8 für den oberen und unteren Sensor.

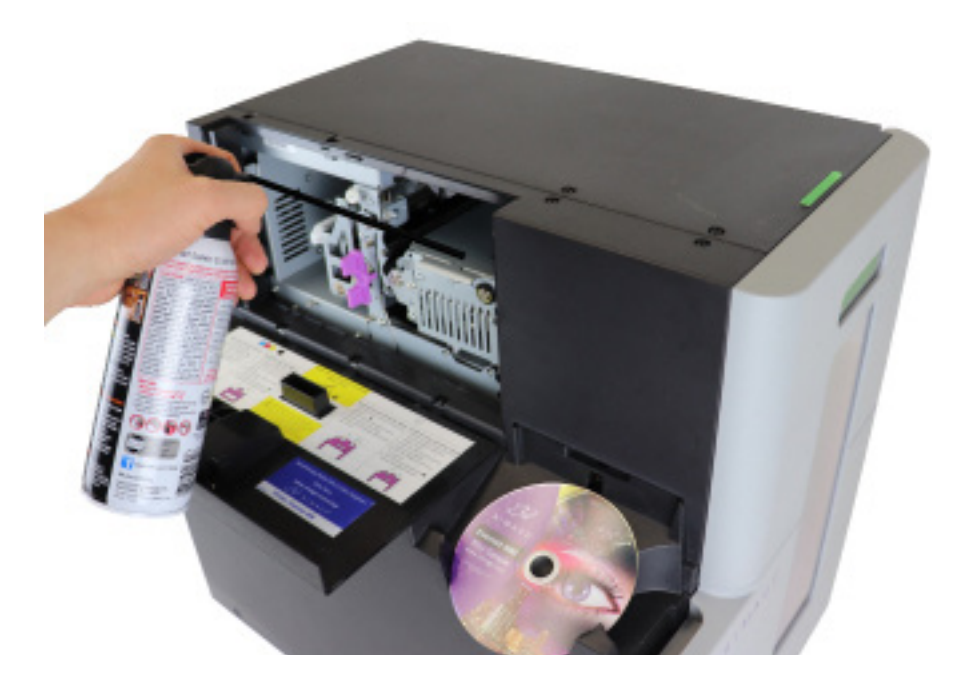

# **Reinigung der Filter**

#### **17.1: Reinigen der Filter**

Reinigen Sie Ihre Filter mit Wasser, wenn sich eine Staubschicht angesammelt hat. Gehen Sie dazu wie folgt vor:

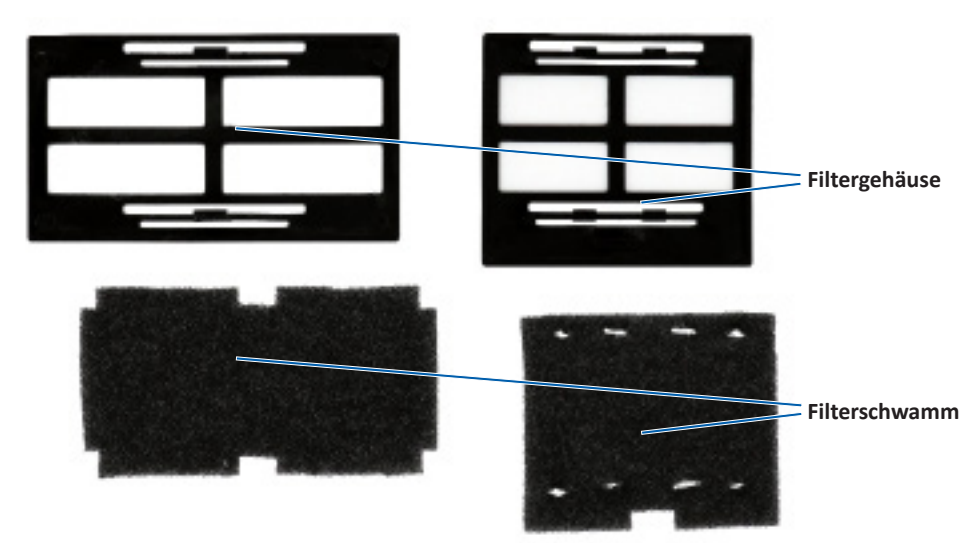

- 1. Entfernen Sie die Filter aus den Lüftungsöffnungen, indem Sie die langen Kanten der Filtergehäuse zusammendrücken und die Filter nach außen ziehen.
- 2. Entfernen Sie die Filterschwämme aus den Filtergehäusen.
- 3. Spülen Sie beide Seiten jedes Schwamms unter kaltem Leitungswasser aus, bis das Wasser klar aus dem Schwamm läuft.
- 4. Wringen Sie die Schwämme vorsichtig aus, bis keine Tropfen in den Schwämmen mehr sichtbar sind. Achten Sie dabei darauf, das Material nicht zu spannen oder zu zerreißen.
- 5. Legen Sie die Schwämme wieder in die Filtergehäuse.
- 6. Setzen Sie die Filter wieder ein, indem Sie die langen Kanten des Filtergehäuses erneut zusammendrücken, bis die Filter sicher an den Lüftungsöffnungen befestigt sind. Die Abbildung rechts zeigt die korrekte Platzierung.

**Tipp:** Wenn Ihre Filter verschlissen oder beschädigt sind, wenden Sie sich an den Rimage-Support, um Ersatz zu erhalten.

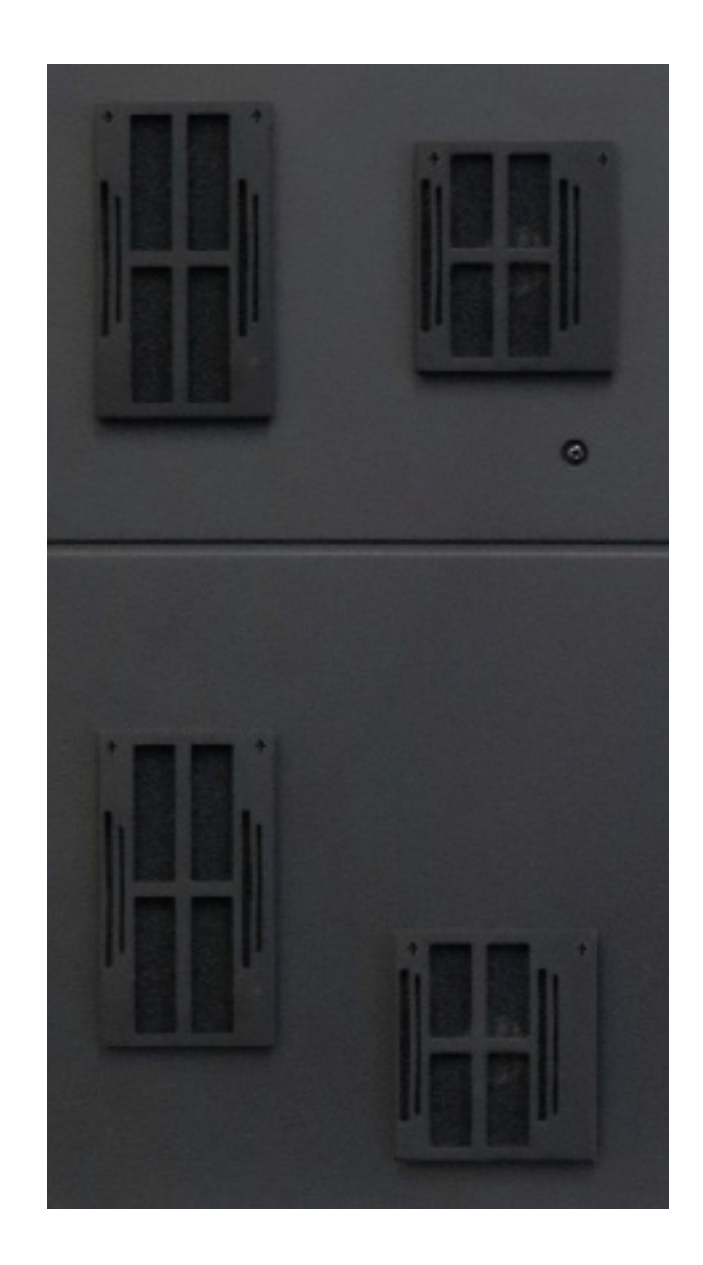

### **Kontaktinformationen**

Dieser Abschnitt enthält die Kontaktinformationen des Supports sowie die für das Professional 2450 zu beachtenden Vorsichtsmaßnahmen und Warnhinweise.

Technische Spezifikationen zu diesem Produkt finden Sie unter rimage.com/ support.

#### **18.1: Support-Kontaktinformationen**

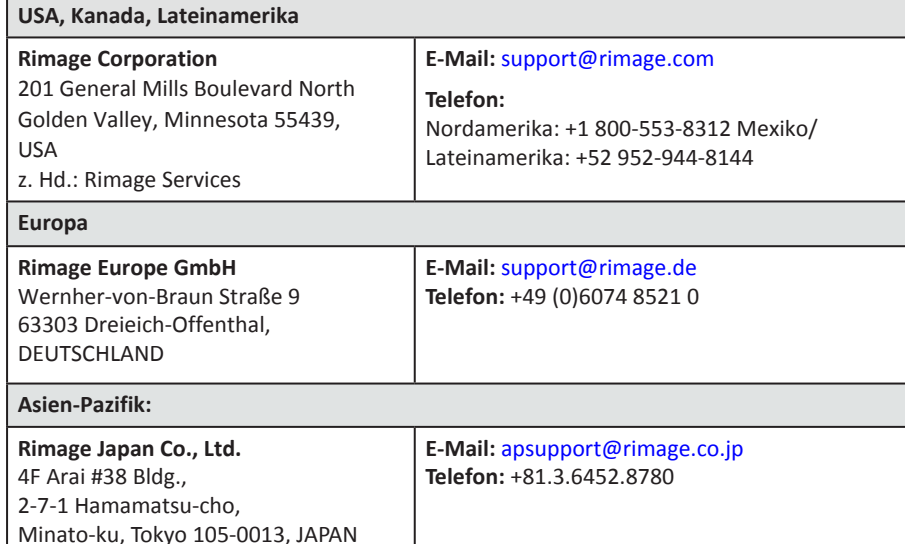

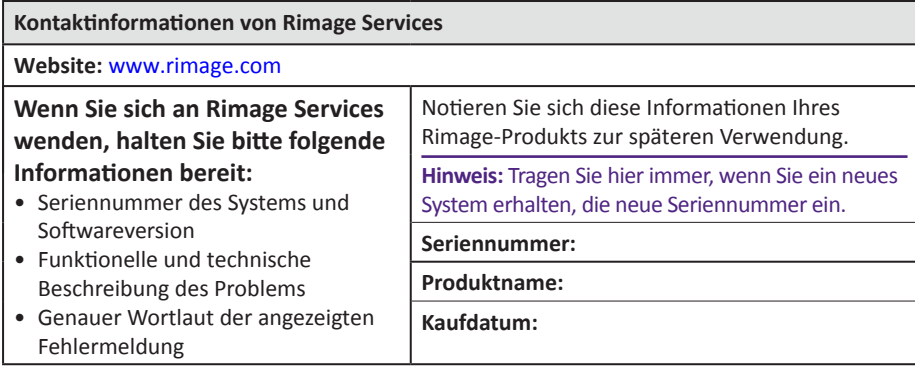

#### **18.2: Weitere Online-Informationen**

Unter [rimage.com/support](https://support.rimage.com/) können Sie die erstklassigen Supportund Kundendienstleistungen von Rimage in Anspruch nehmen.

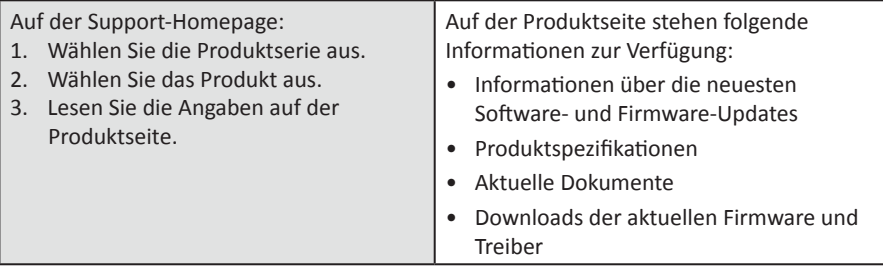

#### **18.3: Technischer Support**

Rimage bietet Ihnen je nach Region vielfältige Service- und Support-Optionen an, einschließlich Schnellaustausch-Leistungen sowie Software-Abonnements und Support-Leistungen. Wenden Sie sich an Rimage oder an Ihren Rimage-Wiederverkäufer, um mehr über den erhältlichen Support und die entsprechenden Preise zu erfahren.

### **18.4: Haftungsausschluss: Aufzeichnungssoftware für optische Discs**

Dieses Produkt, diese Software oder diese Dokumentation wurde konzipiert, um Ihnen bei der Reproduktion von Material zu helfen, für das Sie das Copyright besitzen oder die Kopiererlaubnis vom Copyright-Eigentümer erhalten haben. Wenn Sie das Copyright nicht besitzen oder nicht die Kopiererlaubnis vom Copyright-Eigentümer erhalten haben, verstoßen Sie möglicherweise gegen Urheberrechtsgesetze und können zu Schadensersatzleistungen oder zur Zahlung sonstiger Schäden angewiesen werden. Wenn Sie Ihre Rechte nicht kennen, wenden Sie sich an Ihren Rechtsberater. Wenn Sie weder das Eigentum am Copyright noch die Erlaubnis vom Copyright-Eigentümer haben, verstößt das Kopieren urheberrechtlich geschützter Inhalte auf optische Discs oder andere Medien gegen nationale und internationale Gesetze und kann strafrechtlich verfolgt werden.

# **Vorsichtsmaßnahmen und Warnhinweise**

#### **Informationen zu Sicherheit und Standards**

Dieses Handbuch und die Angaben zum Produkt ermöglichen einen ordnungsgemäßen und sicheren Betrieb. Die folgenden Hinweiszeichen helfen Ihnen, sich selbst und andere Personen vor Verletzungen zu schützen und Schäden am Gerät zu vermeiden.

#### **Sicherheitsmaßnahmen**

Lesen Sie aus Sicherheitsgründen vor dem Verwenden des Geräts diese Sicherheitsmaßnahmen durch und machen Sie sich mit deren Bedeutung vertraut.

#### *Warnung!*

- *• Bei dem vom CD-/DVD-/Blu-ray-Rekorder verwendeten Laserstrahl handelt es sich um einen Laser der Klasse 1. Versuchen Sie nicht, den Rekorder zu öffnen. Alle Servicevorgänge müssen von einem autorisierten Techniker durchgeführt werden.*
- *• Wenn Sie Steuerelemente auf eine nicht in diesem Dokument beschriebene Art und Weise verwenden oder Anpassungen bzw. sonstige Tätigkeiten nicht gemäß diesem Handbuch ausführen, könnten Sie schädlicher Strahlung ausgesetzt werden.*
- *• Verwenden Sie kein optisches Gerät zusammen mit diesem System. Andernfalls sind Ihre Augen erhöhten Risiken ausgesetzt.*
- *• Zerlegen Sie den Drucker nicht und setzen Sie keine Werkzeuge daran ein. Alle Reparaturarbeiten müssen von einem von Rimage autorisierten Techniker durchgeführt werden. Alternativ können Sie das Gerät zur Reparatur an Rimage schicken.*
- *• Im Inneren des Druckers befinden sich scharfe Kanten.*
- *• Berühren Sie nicht die Heizrolle.*
- *• Berühren Sie nicht die Leiterplatten. Die Leiterplatten können durch elektrostatische Entladung beschädigt werden.*
- *• Entfernen Sie die Rückwand nur, wenn die Roboter-Station zuvor ausgeschaltet wurde.*
- *• Veränderungen oder Modifikationen, die nicht ausdrücklich von der für die Einhaltung von Standards und Richtlinien verantwortlichen Partei genehmigt wurden, könnten bewirken, dass der Benutzer die Berechtigung zum Verwenden dieses Geräts verliert.*
- *• Der Funksender darf sich nicht an derselben Stelle befinden wie eine andere Antenne oder ein weiterer Funksender und nicht zusammen mit diesen betrieben werden.*
- *• Dieses Gerät entspricht den FCC-Strahlungsgrenzwerten für nicht überwachte Umgebungen und den FCC-Richtlinien für Funkfrequenzen entsprechend Anhang C zu OET65. Dieses Gerät strahlt eine sehr geringe Funkfrequenz aus, die den Vorschriften bezüglich der maximal zulässigen Freisetzung (MPE) entsprechen sollte. Allerdings sollte beim Einbau und beim Betrieb auf einen Mindestabstand von 20 cm zwischen dem Kühler und dem Körper einer Person geachtet werden (mit Ausnahme der Extremitäten: Hände, Handgelenke, Füße und Knöchel).*
- *• Achten Sie darauf, dass die Hände während des Betriebs nicht in die Nähe des Rekorders geraten. Durch statische Entladungen können die Discs verworfen werden.*

#### *Vorsicht:*

- *• Ersetzen Sie die Sicherung nur durch eine Sicherung desselben Typs und desselben Nennwerts, damit zu keiner Zeit Brandgefahr besteht oder weitere Komponenten zerstört werden. Alle Servicevorgänge müssen von einem autorisierten Techniker durchgeführt werden.*
- *• Verwenden Sie nur das mitgelieferte oder ein ordnungsgemäß zugelassenes Netzkabel. Benutzer außerhalb Nordamerikas wenden sich wegen eines zugelassenen Netzkabels bitte an die nächste Rimage-Geschäftsstelle.*
- *• Dieses Produkt wurde für den Einsatz in Büros konzipiert.*
- *• Das Professional 2450 enthält eine Lithium-Batterie. Wenn diese durch eine ungeeignete Batterie ersetzt wird, besteht Explosionsgefahr. Entsorgen Sie die alte Batterie entsprechend den in der Verpackung enthaltenen Anweisungen des Herstellers.*
- *• Damit die Sicherheitszulassung von UL aufrechterhalten werden kann, sind sämtliche Gerätekomponenten, für die Wechselspannung oder niedrige Gleichspannung verwendet wird (z. B. Schalter, Netzgeräte, Sicherungen, Lüftungen oder Motoren, bei denen es sich nicht um Schrittmotoren handelt), durch von Rimage zugelassene Komponenten zu ersetzen.*
- *• Achten Sie auf ausreichenden Platz zum Öffnen der Schublade des Druckers. Berühren Sie nicht die sich bewegende Schublade.*
- *• Wenn die Seitenabdeckung geöffnet wird, solange der Drucker mit Strom versorgt ist, wird der laufende Druckvorgang abgebrochen. Fassen Sie während des Betriebs nicht in den Drucker. Versuchen Sie nicht, die Türsperre zu umgehen.*

### **Länderspezifische Vorsichtsmaßnahmen und Warnhinweise**

#### **Länderspezifische Vorsichtsmaßnahmen und Warnhinweise für Breitband-Datenübertragungssysteme: 13.56 MHz**

#### *Warnung!*

*• This device complies with Industry Canada license-exempt RSS standard(s). Operation is subject to the following two conditions: (1) this device may not cause interference, and (2) this device must accept any interference, including interference that may cause undesired operation of the device.*

*Le présent appareil est conforme aux CNR d'Industrie Canada applicables aux appareils radio exempts de licence. L'exploitation est autorisée aux deux conditions suivantes : (1) l'appareil ne doit pas produire de brouillage, et (2) l'utilisateur de l'appareil doit accepter tout brouillage radioélectrique subi, même si le brouillage est susceptible d'encompromettre le fonctionnement.*

*• Dieses Gerät entspricht den IC-Strahlungsgrenzwerten für unüberwachte Umgebungen und den IC-Richtlinien für Funkfrequenzen entsprechend RSS-102. Dieses Gerät strahlt eine sehr geringe Funkfrequenz aus, die den Vorschriften bezüglich der maximal zulässigen Freisetzung (MPE) entsprechen sollte. Allerdings sollte beim Einbau und beim Betrieb auf einen Mindestabstand von 20 cm zwischen dem Kühler und dem Körper einer Person geachtet werden (mit Ausnahme der Extremitäten: Hände, Handgelenke, Füße und Knöchel).*

*Cet équipement est conforme aux limites d'exposition aux rayonnements énoncées pour un environnement non contrôlé et respecte les règles d'exposition aux fréquences radioélectriques (RF) CNR-102 de l'IC. Cet équipement émet une énergie RF très faible qui est considérée conforme sans évaluation de l'exposition maximale autorisée. Cependant, cet équipement doit être installé et utilisé en gardant une distance de 20 cm ou plus entre le dispositif rayonnant et le corps (à l'exception des extrémités : mains, poignets, pieds et chevilles).*

*• Korea:* 해당 무선설비는 전파혼신 가능성이 있으므로 인명안전과 관련된 서비스는 할 수 없습니다 A급 기기 (업무용 방송통신기자재) 이 기기는 업무용 (A급) 전자파적합기기로서 판매자 또는 사용자는 이 점을 주의하시기 바라며, 가정외의 지역에서 사용하는 것을 목적으로 합니다.

*• Taiwan: Gemäß dem Niederspannungsfunktyp dürfen Unternehmen, Gesellschaften oder Benutzer ohne entsprechende Genehmigung nicht die Funkfrequenz, ursprünglichen Designmerkmale und Funktionen ändern sowie die Leistung erhöhen. Die Verwendung Funkfrequenz-ausstrahlender, elektrischer Niederspannungsgeräte darf keinerlei Einfluss auf die Flugsicherheit haben oder eine Störung legitimer Kommunikation hervorrufen. Tritt eine solche Störung auf, muss das Gerät sofort deaktiviert werden. Es darf erst wieder in Betrieb genommen werden, wenn die Ursache der Störung behoben wurde. Legitime Kommunikation bezieht sich auf den Betrieb in Einklang mit den Bestimmungen des Telecommunications Act of Radio Communication. Die Niederspannungsfunkkommunikation muss Funkstörungen von elektrischen Geräten legitimer Kommunikation und industrieller, wissenschaftlicher und medizinischer Funkgeräte aushalten können.*

第十二條 經型式認證合格之低功率射頻電機,非經许可,公司、商號或使 用者均不得擅自變更频率、加大功率或變更原設計之特性及功能。第十四條 低功率射頻電機之使用不得影響飛航安全及干擾合法通信; 經發現有干擾現 象時,應立即停用,并改善至無干擾时方得繼續使用。前項合法通信,指依 電信信法規定作業之無線電通信。低功率射頻電機須忍受合法通信或工業、 科學及醫療用電波辐射性電機設備之干擾。

- *• China:*
	- 。 使用频率: 13.56MHz
	- 等效全向辐射功率 $(EIRP)$ <=10mW
	- { 频率容限:+-75kHz
	- 不得擅自更改发射频率、加大发射功率(包括额外加装射频 功率放大器),不得擅自外接天线或改用其它发射天线;
	- 使用时不得对各种合法的无线电通信业务产生有害干扰; 一旦发现有干扰现象时,应立即停止使用,并采取措施消 除干扰后方可继续使用;
	- 使用微功率无线电设备,必须忍受各种无线电业务的干扰 或工业、科学及医疗应用设备的辐射干扰;
	- 不得在飞机和机场附近使用。

#### *Vorsichtsmaßnahmen*

- *• Frankreich: Nicht im Freien verwenden.*
- *• Italien: Für die Verwendung außerhalb des Firmengeländes ist eine allgemeine Erlaubnis erforderlich.*
- *• Norwegen: Dieser Unterabschnitt gilt nicht für die geografische Region im Umkreis von 20 km um das Zentrum von NY-Alesund.*

# **Informationen zu Standards**

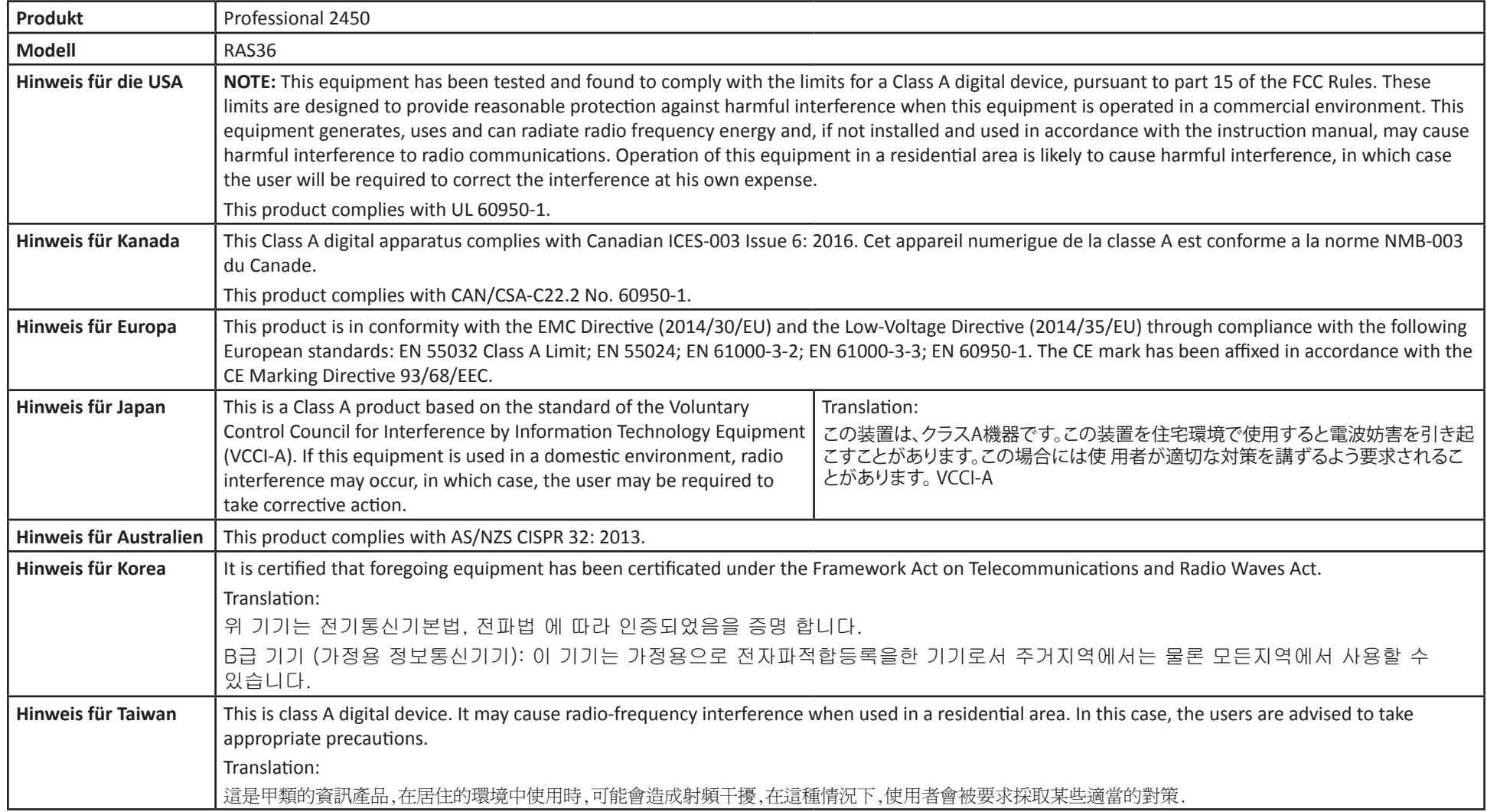